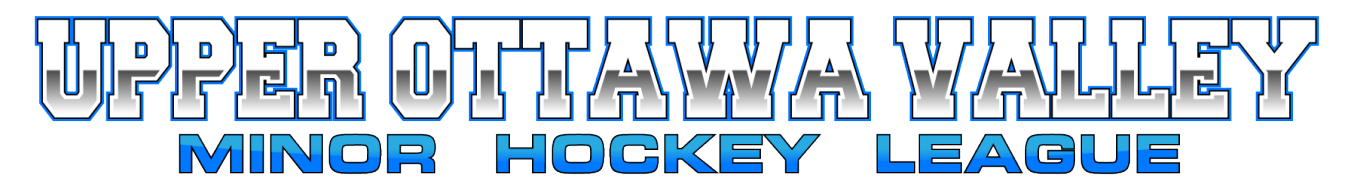

## **REPORTING GAME RESULTS**

Your Association webmaster will create an account for the manager of each team. If you do not have an account, contact your Association webmaster.

## **ACCESSING YOUR TEAM MANAGER ACCOUNT**

Log in to your Association web page by selecting **Login** from the top right corner. Once logged in, in the top right corner hover over your name to see the drop-down menu and select **Control Panel**.

At the top of the Control Panel screen select **Content**

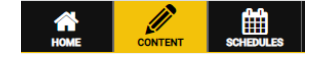

**D**. Manage Page Content

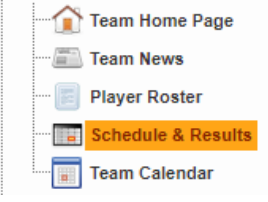

From the left menu choose **Manage Page Content** and then from the drop-down menu select **Schedule & Results.**

In the main window a list of the team's games will be displayed.

## *Note pre-season image shown below, so no league games displayed. Image shows exhibition game.*

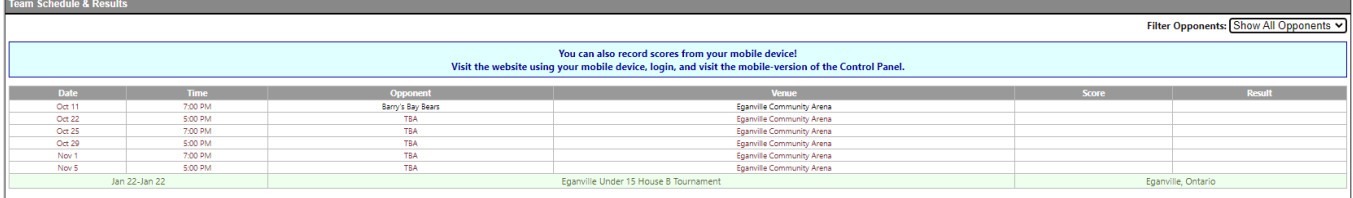

Double click on the game to report a game result. A new window will open. You cannot select a game that has not yet been played.

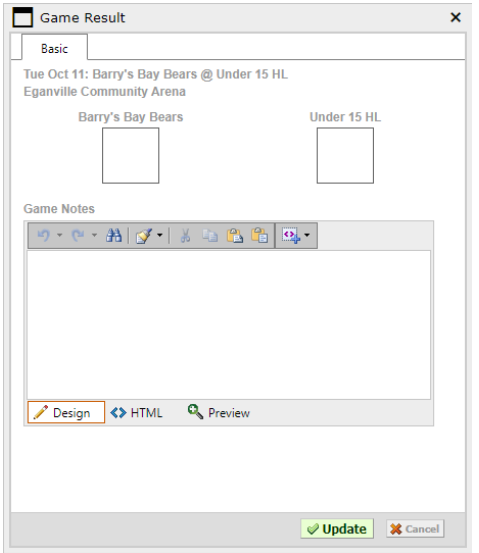

Enter the scores and click Update. The results are now posted and will push to the scores and standings page of both teams and the league.

*Exhibition game shown.*

*Remember to upload a copy of your game sheet to the UOVMHL website.*